# BYOD-Funktion von Cisco Prime IP Express - Whitepaper J

## Inhalt

**Einführung** Funktionale Architektur Prozessablauf BYOD-Konfiguration BYOD-Einrichtungsassistent DHCP-Konfiguration BYOD-Konfiguration Regionale Server-HTTPS-Konfiguration Server neu laden Seite zur Geräteregistrierung **Seite** Seite "Activation Success" Anmeldeseite für Benutzer zur Verwaltung von Geräten **Suchausdruck** Einrichten des Suchausdrucks LDAP Client Create Support DHCP-Fingerprinting **Designkonfiguration** Inhaltsseite **Glossar** 

# Einführung

In diesem Whitepaper werden die Funktionen und die Konfiguration der BYOD-Funktion des Cisco Prime IP Express (CPIPE)-Systems erläutert. Das Cisco Prime IP Express BYOD-Registrierungsportal ist ein benutzerfreundliches Self-Service-Webportal für die Registrierung und Verwaltung von Geräten. Sie ist in DHCP, CDNS von Cisco Prime IP Express integriert. Die für dieses System erforderliche Methodik, Architektur und BYOD-Konfiguration ist detailliert dokumentiert. In diesem Whitepaper können Sie BYOD für die Registrierung und Verwaltung der Geräte konfigurieren.

#### Problem-Anweisung

Alle IP-Netzwerke sehen sich mit einer Reihe von Problemen konfrontiert. Sie ähneln denen, mit denen das Boston College vor der Entwicklung seines automatisierten Internet-Anmeldesystems konfrontiert war, z. B.:

Ermöglichen Sie eine praxisorientierte, benutzergesteuerte Konfiguration von Computern mit ●korrekten IP-Adressen und Netzwerkeinstellungen.

- Konfiguration einer großen Anzahl von Computern in kurzer Zeit
- Informationen über die Computer abrufen, die im Netzwerk konfiguriert werden
- Steuerung des Zugriffs auf IP-Netzwerkressourcen
- Sammeln von Informationen zur Unterstützung bei der Fehlerbehebung bei Netzwerk- und Sicherheitsereignissen

#### BYOD - Funktionsübersicht

Sie können die BYOD-Funktion des Cisco Prime IP Express-Systems verwenden, um alle oben genannten Probleme zu beheben, da es umfassende Lösungen für Mitarbeiter bietet, um ihre eigenen IP-fähigen Geräte auf gut verwaltete und sichere Weise zu verwenden. IT-Administratoren können so die Integration und Verfolgung von privaten und unternehmenseigenen Geräten praktisch vermeiden. Einige der Vorteile dieser Funktion sind:

- Bietet eine anwendergesteuerte Konfiguration von Geräten mit korrekten IP-Adressen und Netzwerkeinstellungen.
- Konfiguriert eine große Anzahl von Geräten in kurzer Zeit.
- Erfasst Informationen zu den Geräten, die im Netzwerk konfiguriert werden.

Das DHCP-Netzwerk von Cisco Prime IP Express leitet die Benutzer automatisch zum BYOD-Registrierungsportal weiter, wenn die Benutzer versuchen, das BYOD-Gerät zum ersten Mal zu verbinden, da die Benutzer ihre Geräte mithilfe ihrer vorhandenen Active Directory-Anmeldeinformationen registrieren müssen. Während der Registrierung werden Informationen über das Gerät des Benutzers, wie seine MAC-Adresse/DUID und andere Metadaten, durch automatische Erkennung oder manuelle Eingabe erfasst. Diese Informationen werden verwendet, um die Benutzer ihren Geräten zuzuordnen und die IP-Aktivität für Audits und Compliance zu verfolgen. Das BYOD-Registrierungsportal ist in DHCP von Cisco Prime IP Express integriert.

#### Perspektive des Benutzers:

Die BYOD-Funktion bietet einen einfachen Prozess für die Aktivierung des Geräts und den Zugriff auf das Cisco Prime IP Express (CPIPE)-Netzwerk für Endbenutzer. Die Verfahren sind:

- Verbinden des Geräts mit dem Netzwerk
- HTTP-Anfrage über Browser
- Sie werden automatisch zur BYOD-Registrierungsseite umgeleitet.
- Die Registrierungsseite füllt die Gerätedetails aus und fordert Sie zur Eingabe der Benutzeranmeldeinformationen auf.
- Geben Sie Anmeldeinformationen wie Benutzername, Kennwort ein.
- Nutzungsbedingungen akzeptieren
- Schaltfläche Registrieren
- Warten Sie einige Sekunden, das Gerät wird neu gestartet.

Dieser Vorgang dauert in der Regel nur etwa drei Minuten. Nach Abschluss dieses Vorgangs wird das Gerät aktiviert und der Client im DHCP-Server erstellt.

#### Perspektive des Administrators:

Dieses System ist ein benutzerfreundliches Self-Service-Webportal und ersetzt viele zeitaufwendige und fehleranfällige Prozesse. Die Verwaltung dieses Self-Service-Systems ist sehr einfach.

- Installation des Cisco Prime IP Express-Webservers
- BYOD konfigurieren (DHCP, CDNS-Server)
- Weisen Sie Benutzer an, ihre Geräte zu registrieren.
- Weisen Sie Benutzer an, wie die Benutzer-Anmeldeseite zum Verwalten von Geräten verwendet wird.

# Funktionale Architektur

Die Architektur dieser Funktion erfordert mindestens vier Hauptkomponenten, einen lokalen DHCP-Server, einen CDNS-Server, einen regionalen Server und ein Active Directory. Auf dem regionalen Server wird eine neue Tomcat-Instanz ausgeführt, um BYOD zu unterstützen. Der Standard-CDNS-Server wird mit einer Domänen-Umleitungsregel mit einer ACL-Liste konfiguriert, die sicherstellt, dass alle HTTP-Abfragen aus einem bestimmten Adressbereich an die BYOD-Webserver-Adresse aufgelöst werden. Unten sehen Sie das funktionale Architekturdiagramm.

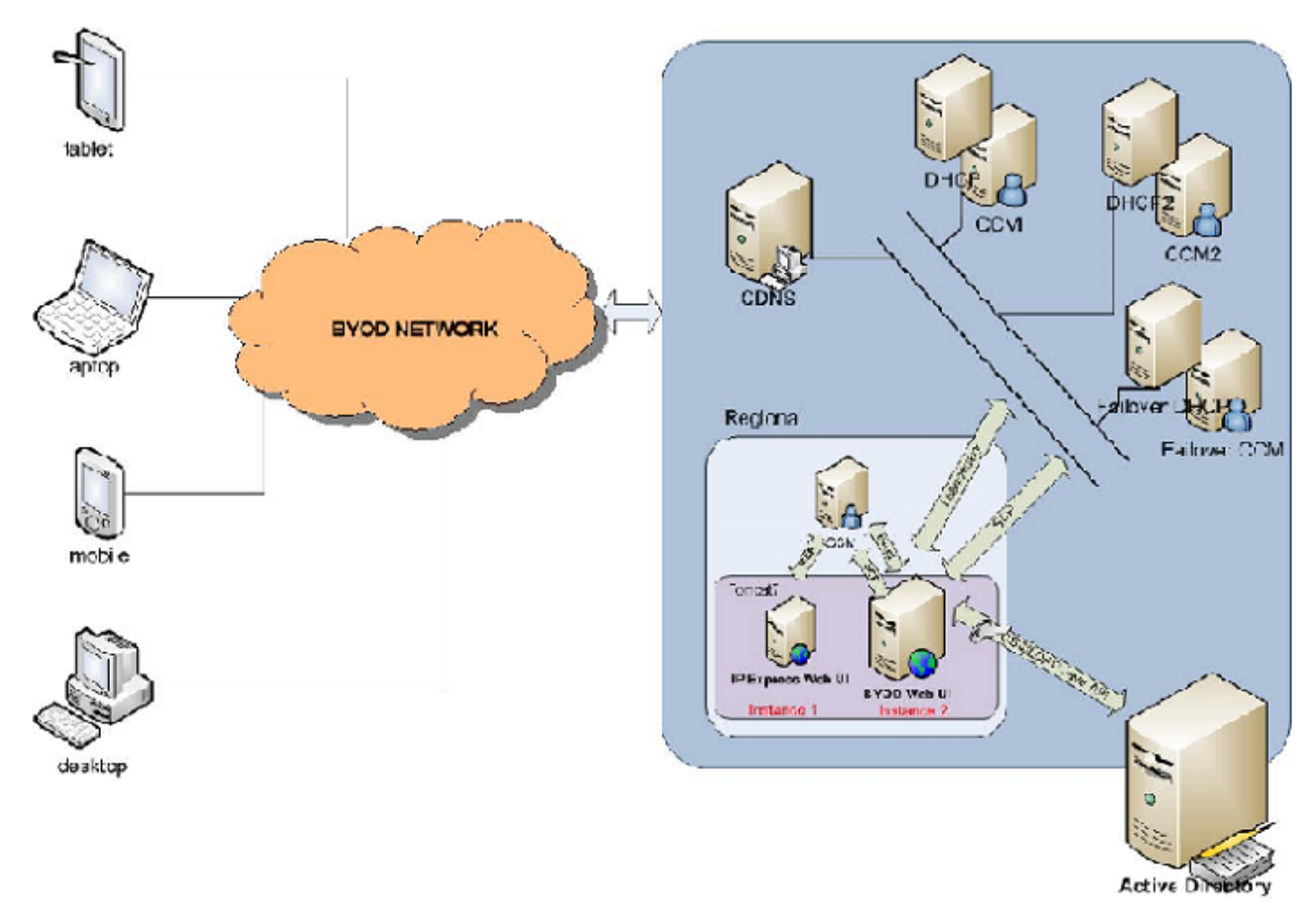

## Prozessablauf

Im folgenden Diagramm wird der Prozessablauf der Web-Benutzeroberfläche beschrieben, wenn ein Benutzer/Client das BYOD-Gerät mit dem Netzwerk verbindet.

- Wenn ein Client ein neues Gerät mit dem Netzwerk verbindet, wird das DHCPDISCOVER/SOLICIT-Paket an DHCP gesendet.
- Der DHCP bietet eine temporäre IP-Adresse und gibt Option 6 für DHCPv4 oder Option 23 für DHCPv6 mit CDNS-Serveradresse zurück.
- Der Client sendet eine DNS-Auflösungsanfrage an den CDNS-Server.
- Die CDNS-Domänenumleitungsregel sieht eine BYOD-Webserver-IP für nicht registrierte BYOD-Geräte vor und leitet die Seite zur Geräteregistrierung um.
- Der BYOD-Webserver bezieht die Client-IP aus den HTTP-Headerdaten und überprüft das entsprechende Subnetz/Präfix, um die DHCP-Serveradresse des Clients zu finden.
- Wenn das passende Subnetz/Präfix nicht gefunden wird, wird die SCP-Anfrage an den regionalen CCM gesendet, um den DHCP-Server zu finden, der diesen Client bereitgestellt hat, und um die Subnetz-/Präfixinformationen im BYOD-In-Memory zu aktualisieren.
- Sendet die Leasingabfrage mit einer Adresse (gemäß RFC 4388 für DHCPv4 und gemäß RFC 5007 für DHCPv6) an den entsprechenden DHCP-Server, um die Client-ID (Geräte-ID) abzurufen, und wird zusammen mit anderen Details wie Gerätehersteller, Betriebssystem usw. in die Geräteregistrierungsseite eingetragen.
- Der Client stellt Active Directory-Anmeldeinformationen bereit und sendet das Anmeldeformular.
- Der BYOD-Webserver authentifiziert die Anmeldeinformationen über Active Directory.
- Nach erfolgreicher Authentifizierung sendet der BYOD-Webserver eine SCP-Anforderung an den DHCP-Cluster oder das Failover-Paar, um einen Client-Eintrag (Name der Clientklasse, Authentifizierung bis, Gerätetyp, Anbieter, Betriebssystem, MAC/DUID, Benutzername) in der DHCP-Client-Datenbank zu erstellen. Wenn LDAP konfiguriert ist, wird der Client nur in der LDAP-Datenbank erstellt.
- Schließlich sendet der BYOD-Webserver dem Client die erfolgreiche Registrierungsmeldung mit den Details aller Geräte, die von ihm registriert werden.
- Wenn die Authentifizierung fehlschlägt, antwortet der BYOD-Webserver mit einer Fehlerauthentifizierungsmeldung auf den Client zurück.

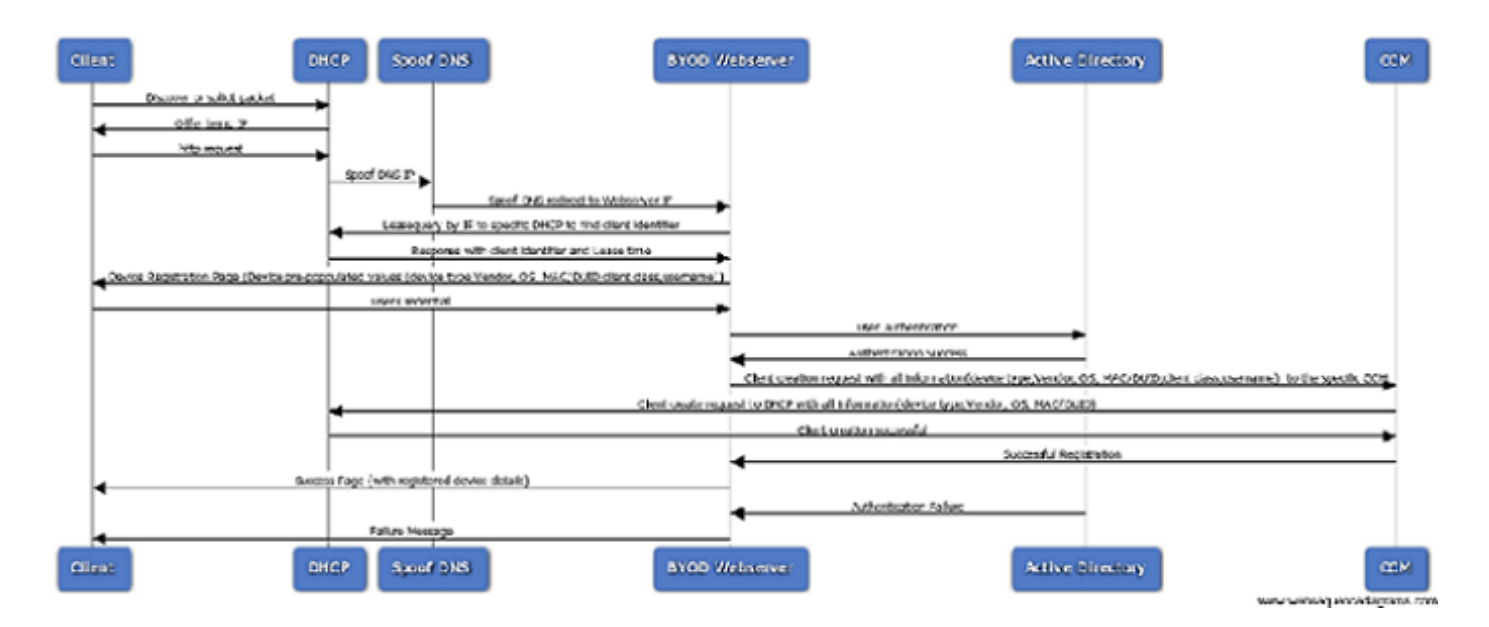

## BYOD-Konfiguration

Um das System zur Unterstützung der BYOD-Funktion aufzubauen, müssen Sie die Cisco Prime IP Express-Konfiguration von den Standardeinstellungen ändern, um einige der erweiterten Serverfunktionen zu aktivieren. Sie können diesen Prozess (BYOD-Konfiguration) ganz einfach mithilfe des BYOD-Einrichtungsassistenten im Cisco Prime IP Express Regional-Server durchführen.

Weitere Informationen zur Installation von Cisco Prime IP Express finden Sie im Cisco Prime IP Express Install Guide.

Weitere Informationen zur Verwendung der Benutzeroberfläche finden Sie in der Schnellstartanleitung und im Benutzerhandbuch.

Alle weiteren Dokumente zur Cisco Prime IP Express-Produktion finden Sie unter: http://www.cisco.com/c/en/us/support/cloud-systems-management/prime-ip-express/tsd-productssupport-series-home.html

#### BYOD-Einrichtungsassistent

In den folgenden Abschnitten wird der Workflow des BYOD-Einrichtungsassistenten im Cisco Prime IP Express Regional-Server erläutert. Der gesamte Prozess umfasst die Konfiguration der DHCP- und CDNS-Server. Für die einfache Einrichtung wird der Standard-Client für nicht registrierte BYOD-Geräte und für komplexe Konfigurationen verwendet. Client-Class-lookup-id und clientsuche-lookup-expression werden verwendet. Details finden Sie in der Benutzerdokumentation/im Bereitstellungsleitfaden.

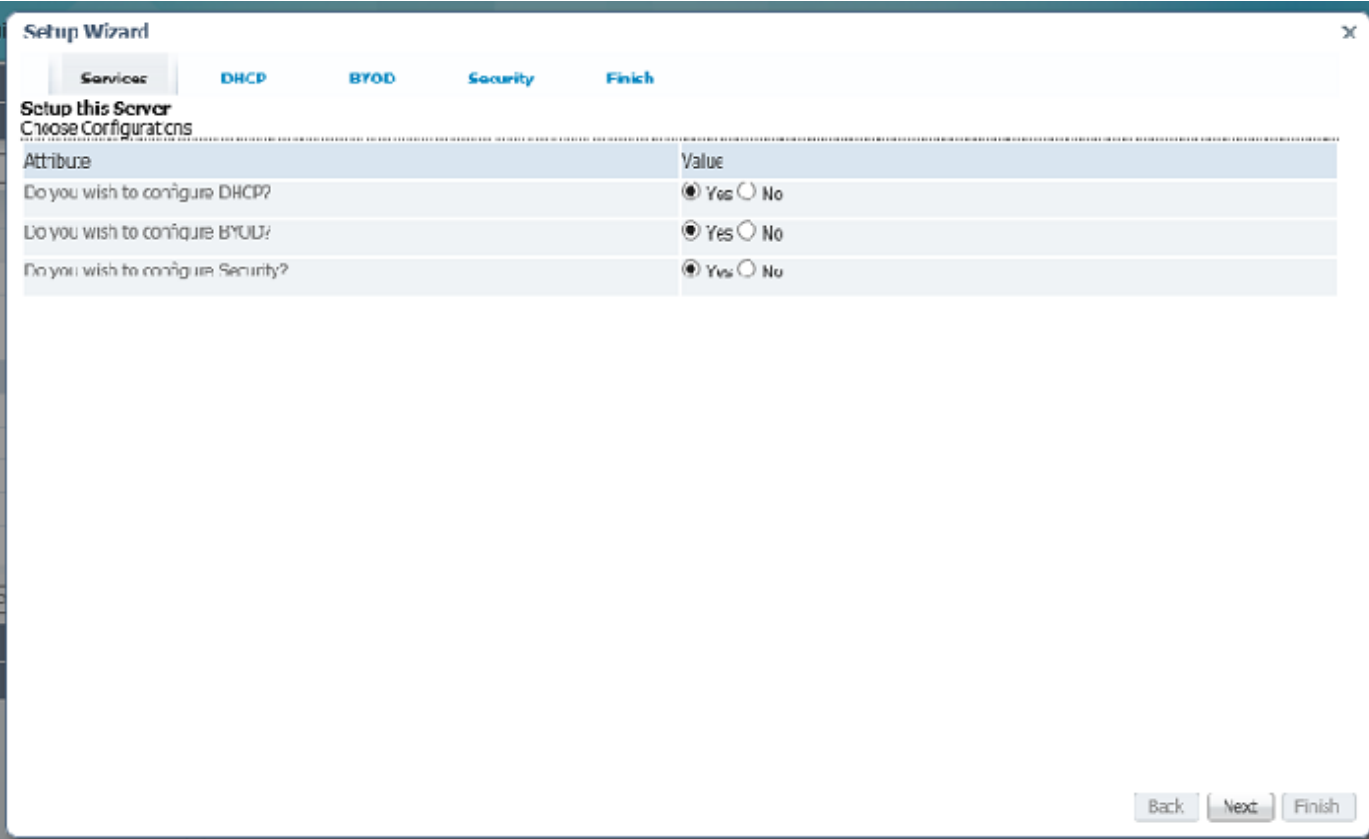

## DHCP-Konfiguration

Führen Sie zum Konfigurieren des DHCP-Servers die folgenden Schritte aus:

- Wählen Sie den Wert No (Nein) für Failover aus.
- Wählen Sie den Wert Yes (Ja) für DHCPv4 aus.
- Wählen Sie den Wert No (Nein) für DHCPv6 aus, und klicken Sie dann auf Next (Weiter).
- Die Seite DHCPv4 Setup Wizard (DHCPv4-Einrichtungsassistent) wird geöffnet.
- Klicken Sie auf Bereichsvorlagen hinzufügen, um einen Bereich zu erstellen.
- Geben Sie im Feld Name den Namen der Bereichsvorlage ein, und klicken Sie dann auf die Schaltfläche DHCP-Bereichsvorlage hinzufügen.
- Klicken Sie auf Speichern, um die Bereichsvorlage zu speichern, und klicken Sie dann auf Weiter, um zur nächsten Seite zu gelangen.
- Geben Sie im Textfeld Bereichsname-Ausdruck (Concat "byod-" Subnetz) ein.
- Geben Sie im Textfeld Bereichsausdruck die Zeichenfolge (first-addr last-addr) für den Bereich ein, und klicken Sie auf Speichern, um die Seite zu speichern. Klicken Sie auf Weiter.
- Klicken Sie auf Subnetz hinzufügen, um Subnetz zu erstellen.
- Geben Sie im Textfeld Adresse die Subnet-IP ein, z. B. 10.76.206.0, und klicken Sie dann auf ●Subnet hinzufügen.
- Klicken Sie auf das Push-Symbol, um das Subnetz in den lokalen Cluster zu übertragen.
- Wählen Sie aus der Dropdown-Liste Cluster oder Failover den Hostnamen des lokalen Clusters aus, auf den Sie das Subnetz übertragen möchten.
- Wählen Sie die Bereichsvorlage aus der Dropdown-Liste Bereichsvorlage aus.
- Klicken Sie auf Subnet-Schaltfläche drücken.
- Wechseln Sie zur Seite für die BYOD-Einrichtung, indem Sie auf Weiter klicken.

## BYOD-Konfiguration

Auf der Seite für die BYOD-Einrichtung können Sie die Details für die CDNS-Serverkonfiguration erfassen, um eine Domänenumleitungsregel (Spoof DNS) zu erstellen und die Leasingzeit für die nicht registrierten Geräte zu bestimmen.

- 1. Die unten erwähnten Richtlinien und Clientklassen werden auf dem regionalen Server erstellt und auf den Seiten des Installationsassistenten weiter verwendet:Name der BYOD-Richtlinie: BYOD\_Nicht registriert.Fügen Sie die DHCPv4-DHCP-Lease-Time-Option (51) hinzu, und legen Sie DHCPv6 gültige Lebensdauer und bevorzugte Lebensdauer fest.Wählen Sie die Domänennamenserver-Option 6 für DHCPv4 und Option 23 für DHCPv6 aus.Name der BYOD-Clientklasse: BYOD\_RegistriertLegen Sie die Auswahlkriterien für "Ausgeschlossen" fest - BYOD\_Nicht registriert.Name der BYOD-Clientklasse: BYOD\_Nicht registriert.Legen Sie die Auswahlkriterien fest: BYOD\_Unregistered.Legen Sie Richtlinien fest - BYOD\_Nicht registriert.
- Führen Sie zum Konfigurieren von BYOD die unten aufgeführten Schritte aus.Wählen Sie 2. den CDNS-Server aus der Dropdown-Liste aus.Geben Sie die Zeit für den nicht registrierten Client an, und klicken Sie aufKlicken Sie auf Weiter, um zur Seite "Richtlinien" zu gelangen.Klicken Sie auf das Push-Symbol, wählen Sie den lokalen Cluster-Hostnamen aus der Liste Verfügbar aus, und fügen Sie ihn den Ziel-Clustern mithilfe der Rückpfeile hinzu, und klicken Sie dann auf die Schaltfläche Push Data to Clusters (Daten in Cluster übertragen).Schließen Sie den Datenbericht anzeigen, indem Sie auf die Schaltfläche Schließen klicken.Klicken Sie auf Weiter, um zur Seite Client Classes (Client-Klassen) zu wechseln, und klicken Sie auf das Symbol Push (Drücken), und klicken Sie dann auf die Schaltfläche Push Data to Clusters (Daten in Cluster übertragen).Schließen Sie den Ansichtsausdruck-Datenbericht, indem Sie auf die Schaltfläche Schließen klicken und auf Weiter klicken, um zur Seite Bereichserstellung zu gelangen.Geben Sie im Textfeld unter Wert den Prozentsatz an, um den IP-Bereich für den nicht registrierten Client zu definieren. Der Standardwert ist 10.Klicken Sie auf Next (Weiter), um zur Berichtsseite zu gelangen. Diese Seite zeigt den IP-Bereich, der dem jeweiligen Client zugewiesen wurde, mit weiteren Details wie Scope (Umfang), Cluster, Subnetz (Subnetz) und IP Range (IP-Bereich) an, wie in der Abbildung unten dargestellt.Klicken Sie auf Weiter, um zur https-Konfigurationsseite zu wechseln.

## Regionale Server-HTTPS-Konfiguration

Die Seite des Einrichtungsassistenten kann für die HTTPS-Konfiguration verwendet werden.

Diese Angaben sind für den BYOD-Webserver erforderlich.

Um die HTTPS zu konfigurieren, folgen Sie dem folgenden Schritt:

Laden Sie die Keystore-Datei mit der Schaltfläche Datei auswählen hoch, geben Sie das ● Tastenkennwort in das Textfeld Kennwort für den Tastenanschlag ein, klicken Sie auf die Schaltfläche Hochladen, und klicken Sie dann auf Weiter, um zur Seite Server neu laden zu gelangen.

#### Server neu laden

Nach Abschluss der Konfiguration können der DHCP-Server, der CDNS-Server und der BYOD-Webserver auf der Seite zum erneuten Laden des Servers neu geladen werden.

Führen Sie dazu die folgenden Schritte aus:

- Geben Sie den Wert in Yes (Ja) oder No (Nein) an, um den BYOD-Webserver, den CDNS-● Webserver und das DHCP-Server/Failover-Paar neu zu starten, klicken Sie auf die Schaltfläche Server neu laden, und klicken Sie dann auf Next (Weiter), die Seite Sicherheit wird geöffnet.
- Wählen Sie in der Dropdown-Liste Wert den Authentifizierungstypwert Active Directory aus.
- Klicken Sie auf Speichern und Weiter, wechseln Sie zur Active Directory-Seite, und klicken Sie dann auf Speichern.
- Geben Sie die IP-Adresse, den Hostnamen und den Port in die entsprechenden Textfelder ein, z. B. IP=10.76.206.5, hostname= tmh2-chn-cnrent-AD1 und port= 389, und klicken Sie dann auf Adresse hinzufügen.
- Geben Sie im Textfeld Domäne den Domänennamen CPIPE.COM ein.
- Klicken Sie auf Weiter. Es werden Seiten mit der erfolgreichen Konfiguration geöffnet. Klicken Sie auf Fertig stellen, um den Konfigurationsprozess abzuschließen.

## Seite zur Geräteregistrierung

Auf der Seite für die Geräteregistrierung können Benutzer ihre Geräte registrieren. Auf dieser Seite werden einige Felder wie Gerätetyp, Gerätetreiber, Gerätehersteller und Geräte-/MAC-ID vorab ausgefüllt. Außerdem können Benutzer die Details bearbeiten. Benutzer müssen jedoch ihre Anmeldeinformationen eingeben, z. B.:

## **Seite**

- Benutzername
- Kennwort
- Nutzungsbedingungen

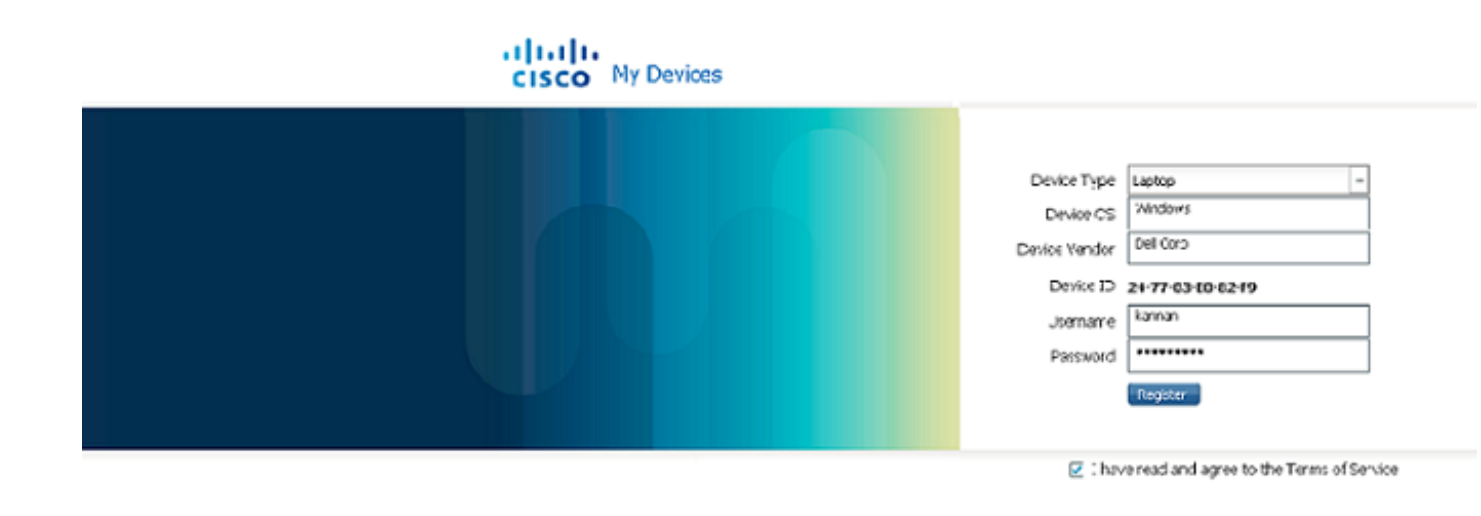

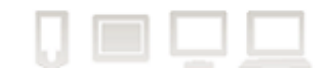

### Seite "Activation Success"

Bei erfolgreicher Registrierung wird auf der Erfolgsseite der Aktivierung die Nachricht mit Leasingzeit für die automatische Aktivierung und die sofortige Verbindung angezeigt, wie unten in der Abbildung dargestellt. Auf der Erfolgsseite der Aktivierung wird auch die Liste der aktuell und für denselben Benutzer registrierten Geräte angezeigt. Benutzer können ein Gerät löschen, indem sie auf das Symbol zum Löschen klicken.

| <b>BYOD Device</b><br>Activation  | network.                         | Your device has been activated successfully in Cisco Prime IP Express |                      |                                                                                                    |                    |
|-----------------------------------|----------------------------------|-----------------------------------------------------------------------|----------------------|----------------------------------------------------------------------------------------------------|--------------------|
|                                   |                                  |                                                                       |                      |                                                                                                    |                    |
|                                   |                                  |                                                                       |                      | x*Please wait 0 week 0 day 0 hour 0 minute 44 second for auto activation or reconnect your<br>device for immediate activation. |                    |
|                                   |                                  |                                                                       |                      |                                                                                                    |                    |
|                                   |                                  |                                                                       |                      |                                                                                                    |                    |
| <b>Current Registered Devices</b> |                                  |                                                                       |                      |                                                                                                    |                    |
| User Id<br>byod<br>1              | Device Id<br>1,6,01:02:03:04:05: | Device Type<br>smart phone                                            | Device OS<br>Windows | Device Vendor<br>Samsung                                                                                                    | <b>Action</b><br>g |

The system is powered by Gsco Prime IP Express, (D 2014 Gsco and/or its affiliates. All rights reserved. About | Terms of Service | Contact | Help | Login Unit.

#### Anmeldeseite für Benutzer zur Verwaltung von Geräten

Auf der Anmeldeseite für den Benutzer können Benutzer ihre registrierten Geräte löschen. Um sich auf der Seite "User Login" (Benutzeranmeldung) anzumelden, müssen Benutzer ihre

Anmeldeinformationen wie Benutzername und Passwort angeben und die Nutzungsbedingungen akzeptieren. Nach erfolgreicher Anmeldung wird die Seite "BYOD Registered Devices" geöffnet. Diese Seite dient zum Verwalten registrierter Geräte, z. B. zum Löschen von Geräten.

- $\cdot$  Benutzername
- Kennwort
- Nutzungsbedingungen

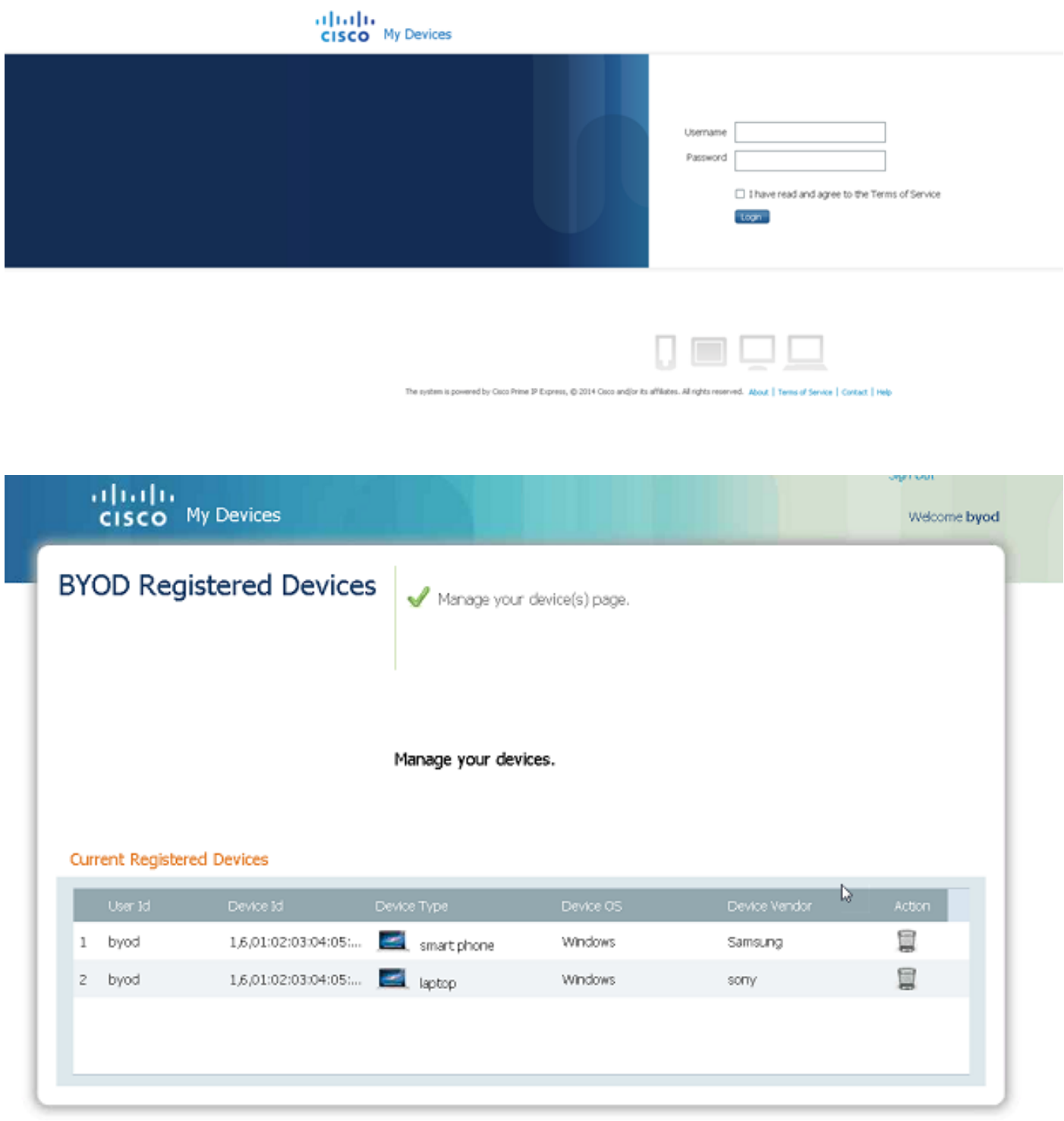

The system is powered by Gsco Prime IP Express, @ 2014 Gsco and/or its affiliates. All rights reserved. About | Terms of Service | Contact | Help | Login Link

## **Suchausdruck**

Der Suchausdruck identifiziert, ob es sich bei dem Gerät um ein vorhandenes Gerät oder um ein nicht registriertes Gerät handelt. Er bestimmt die Client-Klasse für das clientclass-lookup-id-Attribut des DHCP-Servers, und der Server führt diesen Ausdruck auf jedem eingehenden Paket aus, um die Clientklasse des Pakets zu bestimmen. Sie gibt eine Zeichenfolge (den Namen der Clientklasse für das Paket oder die Zeichenfolge zurück, die angibt, dass für die Clientanforderung kein Wert der Clientklasse berücksichtigt wurde) gemäß dem angegebenen Ausdruckswert. Der Suchausdruck soll sicherstellen, dass jeder Client seine entsprechende Dienstklasse im gleichen Netzwerk erhält.

### Einrichten des Suchausdrucks

Nach der Konfiguration von BYOD kann der Suchausdruck wie folgt eingerichtet werden:

- Wechseln Sie in den Expertenmodus, indem Sie auf Expert klicken.
- Seite "Liste öffnen/DHCP-Clientklassen hinzufügen", (Navigation: Design > DHCP-● Einstellungen > Clientklassen)
- Erstellen oder wählen Sie im Bereich Clientklassen links eine bereits erstellte Klasse aus.
- Geben Sie auf der Seite Create DHCP Client Class (DHCP-Client-Klasse erstellt) unter Create New Embedded Policy (Neue eingebettete Richtlinie erstellen) beispielsweise den Ausdruck in client-lookup-id und override-client-id (Anforderungsoption "relais-agent-info" "remote-id") im Textfeld client-lookup-id und (Anforderungsoption "relais-agent-info" "remoteid") im Textfeld override-client-id ein.
- Klicken Sie auf Speichern, um die Einstellungen zu speichern.
- Öffnen Sie die Seite Server verwalten (Navigation: Betrieb > Server > Server verwalten)
- Klicken Sie im Bereich "Manage Servers" (Server verwalten) links auf den Link Local DHCP Server (Lokaler DHCP-Server).
- Klicken Sie auf die Registerkarte Lokalen DHCP-Server bearbeiten.
- Geben Sie im Textfeld client-class-lookup-id den Namen der erstellten Clientklasse ein.
- Starten Sie den lokalen DHCP-Server neu, um diese Änderungen wirksam zu machen.

## LDAP Client Create Support

Der BYOD-Webserver aktiviert die Unterstützung für das Erstellen von LDAP-Clients, wenn der IP-Express-DHCP-Server mit der LDAP-Clientoption aktiviert ist.

Wenn der DHCP-Server im LDAP mit der Client-Suche aktiviert ist, ist die LDAP-Konfiguration des regionalen Servers erforderlich, damit BYOD einen Client in LDAP erstellen kann.

Um den LDAP-Client auf einem regionalen Server zu erstellen und zu konfigurieren, gehen Sie wie folgt vor:

• Wechseln Sie in den Expertenmodus, indem Sie auf Expert klicken.

- Seite "Liste öffnen/LDAP-Remote-Server hinzufügen" (Navigation: Deploy > DHCP > LDAP)
- Klicken Sie im LDAP-Bereich links auf das Symbol LDAP hinzufügen. Das Fenster DHCP LDAP-Server hinzufügen wird geöffnet.
- Geben Sie den LDAP-Namen und den Hostnamen in die Textfelder Name und Hostname ein, und klicken Sie dann auf DHCP-LDAP-Server hinzufügen. Der DHCP-LDAP-Server wird mit dem angegebenen Namen im LDAP-Bereich links hinzugefügt.
- Klicken Sie auf den neu hinzugefügten LDAP-Link im LDAP-Bereich links. Die Seite "LDAP Remote Server bearbeiten" wird geöffnet. Auf dieser Seite werden der Name und der Hostname automatisch eingetragen.
- Geben Sie in die entsprechenden Textfelder Adresse, Port-Werte sowie Benutzername und Kennwort ein.
- Legen Sie den Wert für "enable" True fest.
- Legen Sie den Wert für "can-create" aktiviert fest.
- Legen Sie den Wert für "can-query" aktiviert fest.
- Legen Sie den Wert für "can-update" aktiviert fest.
- Geben Sie unter Abfrage den Wert "Suchpfad" ein.
- Geben Sie unter Abfrage den Wert "Suchpfad" ein.
- Behalten Sie unter Abfrage den Standardwert SUBTREE für "Suchbereich" bei.
- Geben Sie unter Create Settings (Einstellungen erstellen) den Wert "dn-create-format" ein.
- Geben Sie unter "Einstellungen erstellen" den Wert "Wörterbuch erstellen" ein.
- Geben Sie unter Create Settings (Einstellungen erstellen) den Wert create-object-classes ein.
- Klicken Sie auf Speichern, um die Einstellungen zu speichern.
- Öffnen Sie die Seite Server verwalten. (Navigation: Betrieb > Server > Server verwalten)
- Klicken Sie links im Bereich Manager Servers (Manager-Server) auf Local BYOD Web Server (Lokaler BYOD-Webserver).
- Starten Sie den lokalen BYOD-Webserver neu, indem Sie auf das Symbol Server neu starten klicken, um die Änderungen wirksam zu machen.

## DHCP-Fingerprinting

Ein DHCP-Fingerabdruck ist eine eindeutige ID zur Identifizierung eines bestimmten

Betriebssystems oder Gerätetyps.

Der BYOD-Webserver liest "dhcp\_fingerprints.conf" und verfügt über eine "HashMap" mit Fingerabdrücken (PRL) und Betriebssystembeschreibung.

Aus der Antwort auf die DHCPv4-Leasingabfrage ruft der BYOD-Webserver den benutzerdefinierten Attributwert für den Leasingvertrag ab und sucht nach dem geeigneten Betriebssystem (Beschreibungswert) und der entsprechenden BS-Nummer. Mit der BS-Nummer wird die entsprechende Klassendefinition gesucht, und die Klassenbeschreibung liefert Gerätetypinformationen.

Wenn der Betriebssystemanbieter und der Gerätetyp nicht mithilfe der Fingerabdruckdatei identifiziert werden können, werden HTTP-Header-Benutzeragentendaten verwendet. Die Musterabstimmung erfolgt mit der primären Datei, die über die Liste des Betriebssystems verfügt.

So konfigurieren Sie DHCP Finger Print:

- Wechseln Sie in den Expertenmodus, indem Sie auf Expert klicken.
- Seite "Liste öffnen/DHCP-Erweiterungen hinzufügen", (Navigation: Deploy > DHCP > Extensions)
- Klicken Sie im Bereich "Erweiterungen" links auf das Symbol Add Extensions (Erweiterungen hinzufügen). Das Fenster "DHCP Server Extension" wird geöffnet.
- Geben Sie in die entsprechenden Textfelder den Wert der Durchwahlnummern "name", "lang", "file" und "entry" ein.
- Klicken Sie auf DHCP-Servererweiterung hinzufügen, und klicken Sie dann auf Speichern, um die Einstellungen zu speichern. Eine neue Erweiterung wird hinzugefügt.
- Klicken Sie im Bereich "Erweiterung hinzufügen" links auf den Link "Erweiterung hinzufügen". Die Seite "DHCP-Erweiterung bearbeiten" wird geöffnet.
- Klicken Sie auf der rechten Seite auf das Symbol "Attach Extension Points" (Durchwahlpunkte anhängen). Das Fenster "Extension Points" wird geöffnet, wie in der Abbildung unten gezeigt.
- Wählen Sie unter "Attach Extension Points" die Option Post-Packet-Decoder aus, und klicken Sie dann auf Speichern, wie in der Abbildung unten gezeigt.
- Oder klicken Sie auf die Registerkarte DHCP Extension Points (DHCP-Erweiterungspunkte), und wählen Sie dann die Dropdown-Liste Attach (Hinzufügen) für "Post-Packet-Decoder" aus. Dieses Fenster kann auch zum Entfernen der angeschlossenen Durchwahl verwendet werden.
- Öffnen Sie die Seite Server verwalten (Navigation: Betrieb > Server > Server verwalten)
- Klicken Sie im Bereich Manager Servers (Manager-Server) links auf Local DHCP Server (Lokaler DHCP-Server).
- Starten Sie den lokalen DHCP-Server neu, indem Sie auf das Symbol Server neu starten ●klicken, um die Änderungen wirksam zu machen.

Hinweis: Fingerprint sollte nur auf dem lokalen Server konfiguriert werden.

### **Designkonfiguration**

Auf dieser Seite können BYOD-Administratoren das Aussehen und Erscheinungsbild der BYOD-Webseiten bearbeiten, indem sie die Designattribute wie bestimmte Farben oder Farbcode und Logo-/Hintergrundbilder entsprechend den eigenen Marken bearbeiten.

Es gibt zwei Arten von Designs: Das Cisco Design ist nicht anpassbar (Standard) und das andere ist anpassbar.

Führen Sie zum Konfigurieren des Designs die folgenden Schritte aus:

- Wechseln Sie in den Expertenmodus, indem Sie auf Expert klicken.
- Seite "Liste öffnen/Benutzerdefiniertes Design hinzufügen" (Navigation: Bereitstellen > BYOD > Thema)
- Klicken Sie im Bereich Design links auf das Symbol Design hinzufügen. Das Fenster Benutzerdefiniertes Design hinzufügen wird geöffnet.
- Geben Sie den Designnamen, die Hintergrundfarbe, die Schriftfarbe des Anmeldeseiten-Titels und die Schriftfarbe des Seitentitels in die entsprechenden Textfelder ein.
- Klicken Sie auf Benutzerdefiniertes Design hinzufügen. Die nächste Seite wird mit den von Ihnen angegebenen Details geöffnet.

Hinweis: Sie können diese Seite verwenden, um Hintergrundbilder, allgemeine Seitenüberschriften, Logos für Anmeldeseiten und Logos für gemeinsame Seiten hochzuladen.

- Klicken Sie auf die Schaltfläche Hintergrundbild-Durchsuchen und anschließend auf Hochladen, um ein Bild für den Hintergrund hochzuladen.
- Wiederholen Sie die gleichen Schritte, um Bilder für allgemeine Seitenüberschriften, das Login-Seitenprotokoll und das allgemeine Seitenlogo hochzuladen.
- Klicken Sie auf Speichern, um die Einstellungen zu speichern.

#### **Inhaltsseite**

Auf der Inhaltsseite kann der BYOD-Administrator Nachrichten wie "Anmelde-/Anmeldeseite", "Über Inhalte", "Nutzungsbedingungen", "Kontakte" und "Kundenspezifische Hilfe" konfigurieren.

Wenn der Benutzer den Inhalt eingibt und Dateien (.html) sendet oder hochlädt (das Formular). Es werden spezifische HTML-Dateien für jedes Attribut im BYOD-Webinhaltsverzeichnis mit einem bestimmten Dateinamen generiert, und die Inhaltslinks verweisen auf die spezifischen HTML-**Dateien** 

Der eingegebene Inhalt wird zwischen den HTML-Absatz-Tags eingefügt, um sicherzustellen, dass der Inhalt im gleichen Format angezeigt wird, wie er eingegeben wurde.

So konfigurieren Sie die Inhaltsseite:

- Wechseln Sie in den Expertenmodus, indem Sie auf Expert klicken.
- Seite "Inhalt öffnen", (Navigation: Bereitstellen > BYOD > Inhalte)
- Geben Sie den Inhalt für den Nachrichteninhalt für Registrierung/Anmeldeseite, den Inhalt über Inhalte, die Nutzungsbedingungen für die Services, den Inhalt für Kontakte und den Hilfeinhalt in die entsprechenden Textfelder ein.
- Oder klicken Sie auf die entsprechende Schaltfläche Durchsuchen und Laden, um den Inhalt zu importieren.
- Klicken Sie auf Speichern, um die Einstellungen zu speichern.

## **Glossar**

In der folgenden Liste werden die Akronyme für die im gesamten Dokument verwendeten Begriffe beschrieben.

- BYOD: Bring Your Own Device
- AD: Active Directory
- CPIPE: Cisco Prime IP Express
- DHCP: Dynamic Host Configuration Protocol
- CDNS: Caching Domain Name System
- ACL: Zugriffskontrollliste
- SCP: Systemkonfigurationsprotokoll
- CCM: Zentraler Konfigurationsmanager
- RFC: Befehlsanforderung
- DAUER: Eindeutige DHCP-Kennung
- LDAP: Lightweight Directory Access Protocol